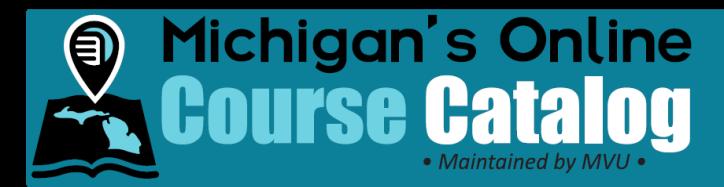

# Add Course Review Information to Syllabi

### **Introduction:**

This process describes how to add course review information to a syllabus within *Michigan's Online Course Catalog*.

### **Details:**

1. Click the **Course Management** tab.

## **A** Course Management

2. Click the "Yes" or "No" link within the Review Completed column for the selected syllabus.

**Note:** Course offerings will only appear to public users searching the Local District and Statewide catalogs where the course review contains all 52 ratings. Once the ratings have been applied, the Review Completed column on the Search Course page will change from "No" to "Yes".

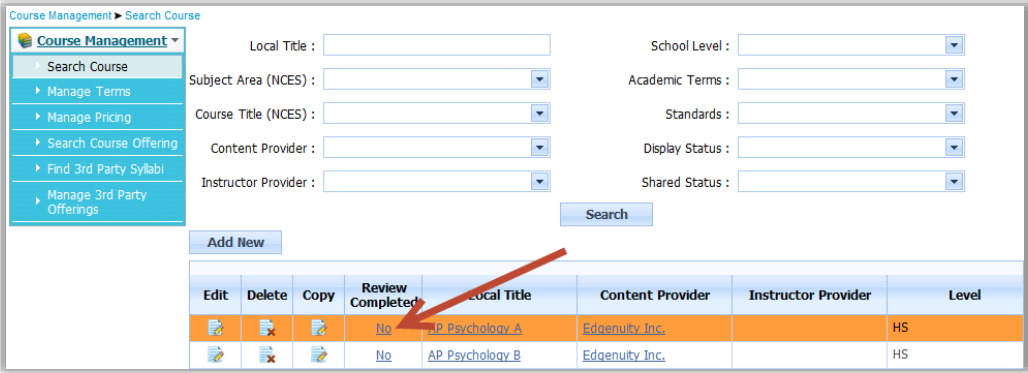

**3.** Use the drop-down menus to apply a rating to a standard and in the Comments box for any clarifying text.

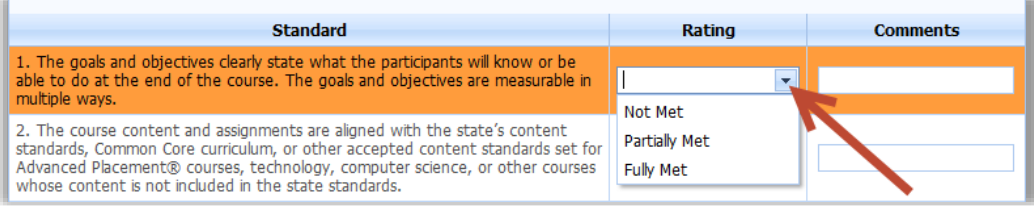

**Note:** The "Apply Rating to All" drop-down menu can be used to fill all of the drop-downs on the current tab with the same rating.

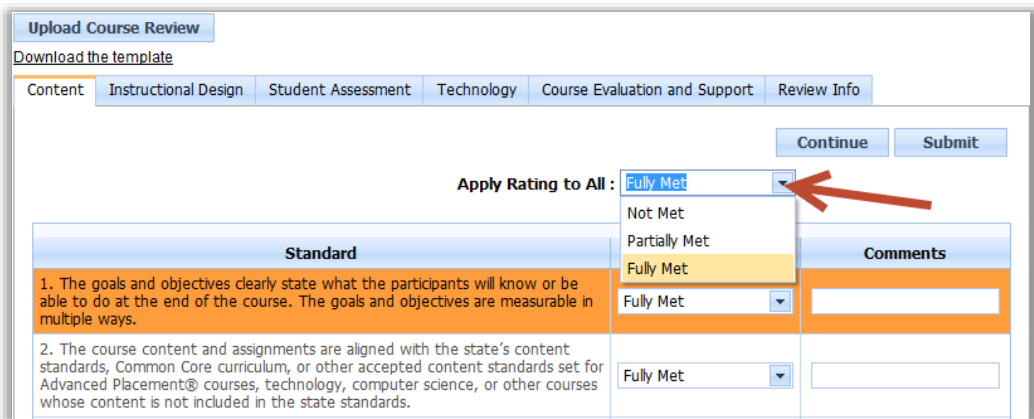

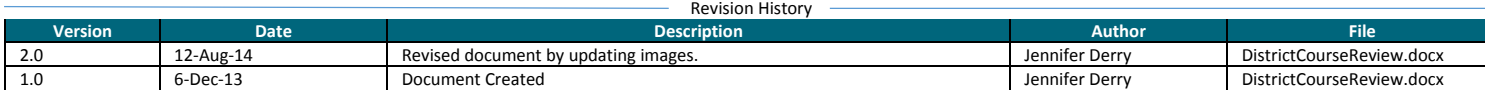

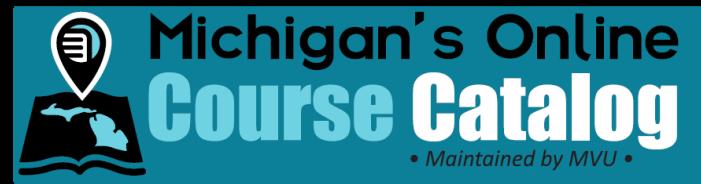

- 4. Complete the fields on the tab and select the **Continue** button.
- 5. Continue through the **Instructional Design**, **Student Assessment**, **Technology**, and the **Course Evaluation and Support** sub tabs.
- 6. Select the appropriate option within the **Review From**, **Review Conducted By**, and **Date Of Review** drop down menus. If your review was conducted by an organization that is not in in the drop down-menu, please contact the help desk at [help.mivu.org](https://help.mivu.org/) or by calling 888.889.2840.
- 7. Select the **Submit** button.

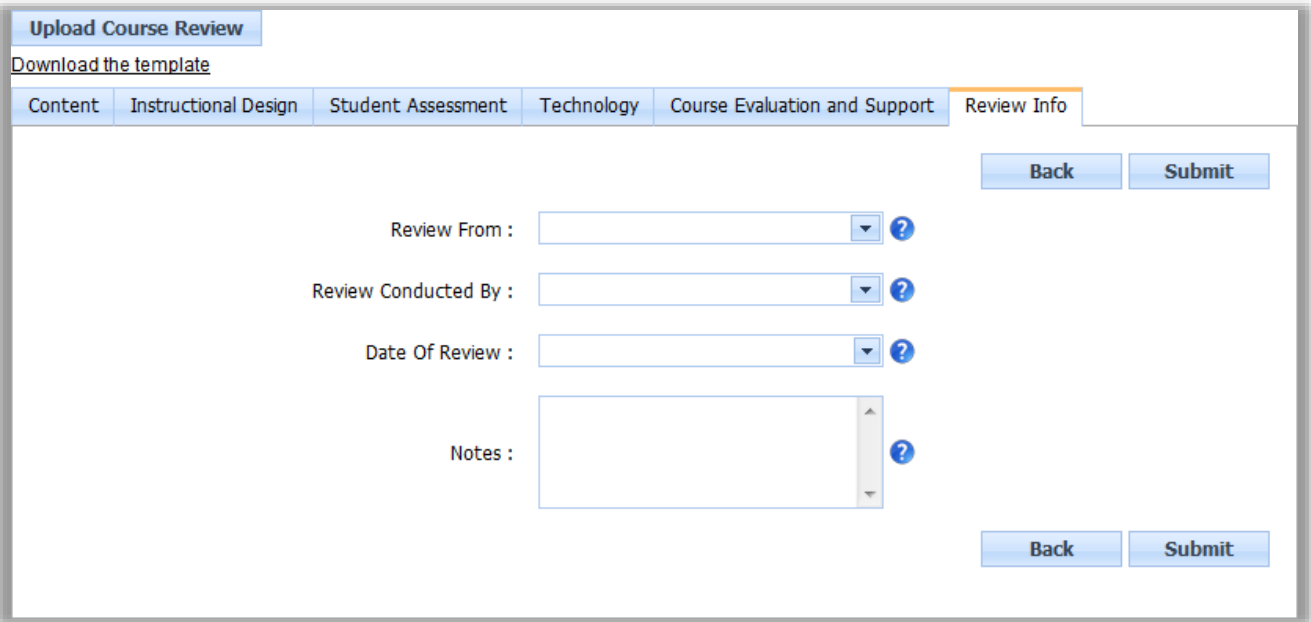

8. At this point, the review information has been saved. Click the **OK** button.

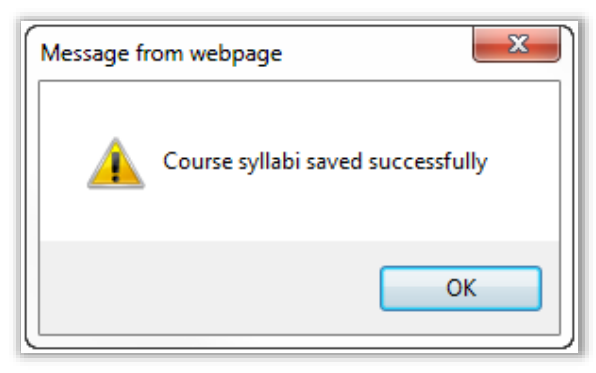

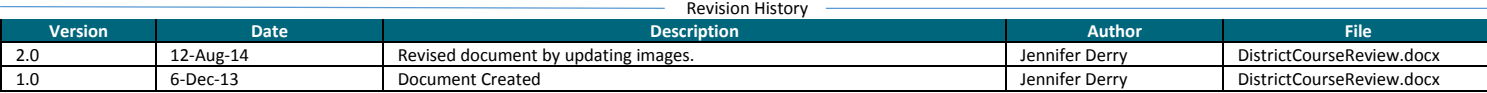

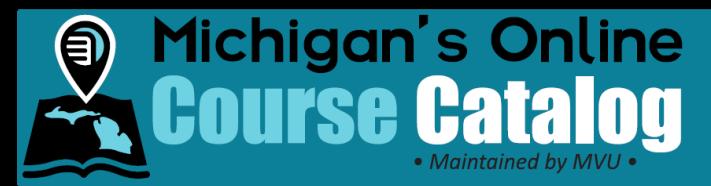

#### **Additional Information**

An alternative option to completing a course review following steps 3-7 above is to use the [Excel template](https://micourses.org/resources/pdf/CourseReviewTemplate.xlsx) provided to upload your review information.

a. The template is also available for download within the review screens by clicking the "Download the template" link.

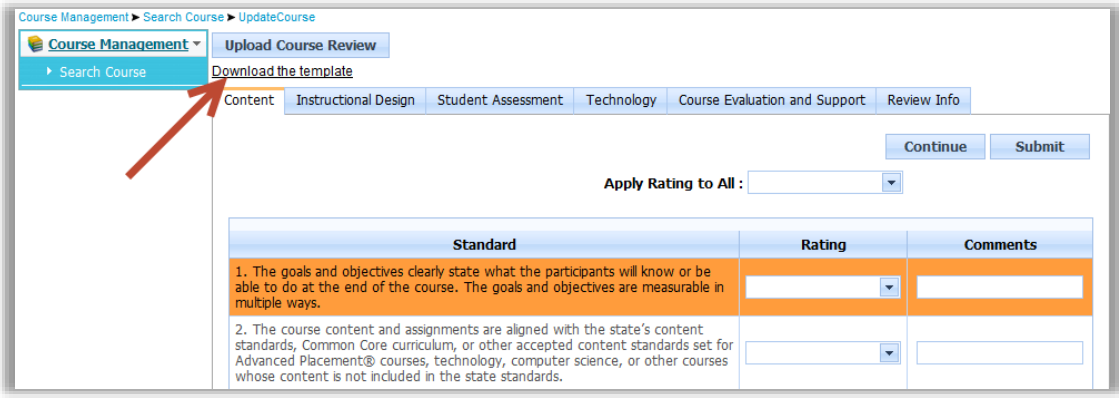

b. Complete the template by entering the course ratings and comments on the **Master Review Sheet** tab of the Excel file.

**Note:** Do not work or edit any information within the Upload tab of the Excel file.

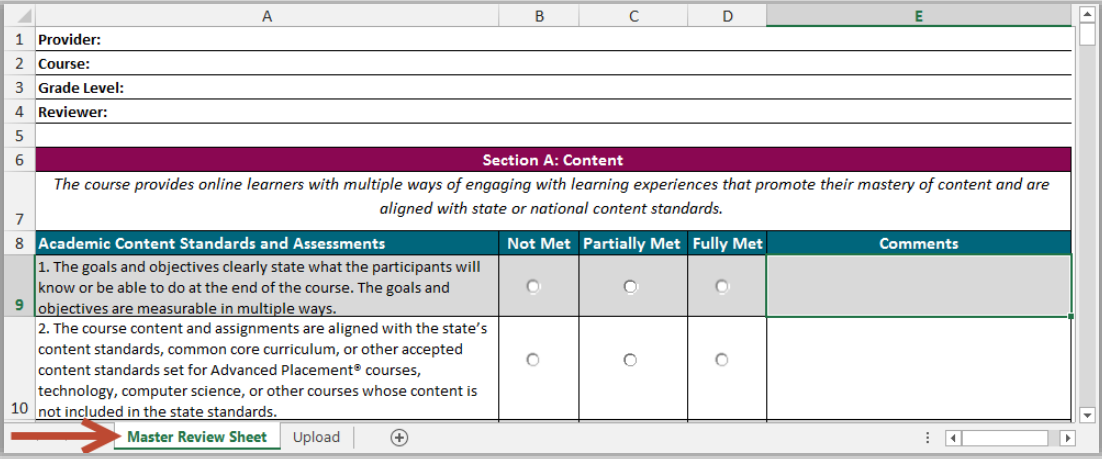

- c. Save the Excel file with the completed review information.
- d. Click the **Upload Course Review** button within the course review screens.

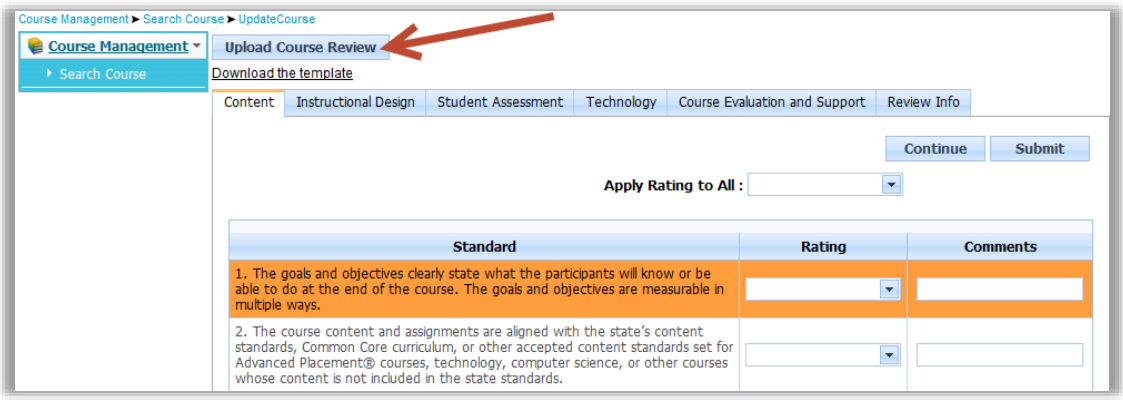

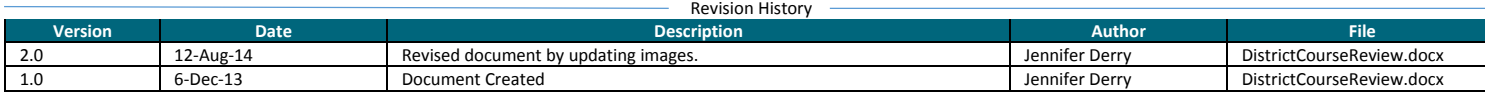

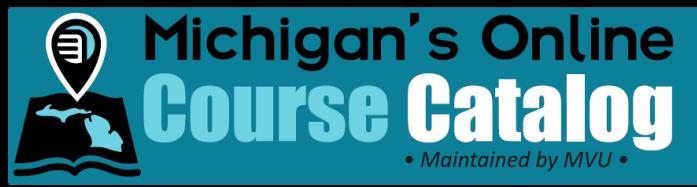

- e. Click on the **Browse** button. Locate and select the saved Excel file.
- f. Complete the **Review From**, **Review Conducted By**, **Date Of Review** and **Notes** fields then click **Submit.** You will receive the same confirmation message as step 8 above.

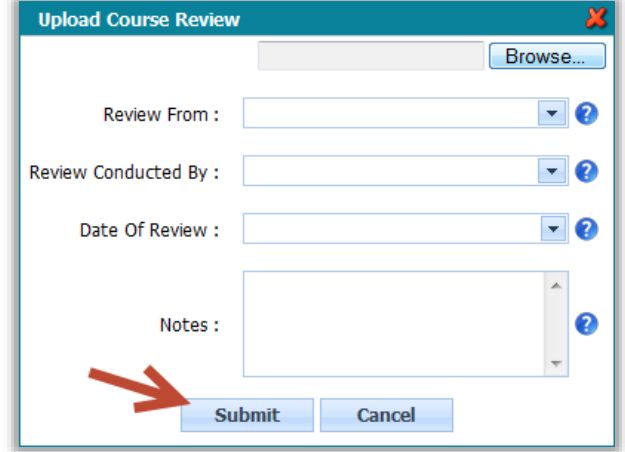

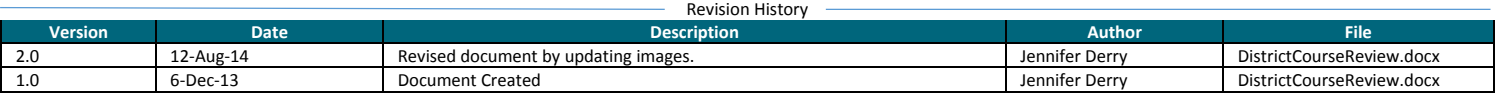